Technische Universität München WT 2006/2007 Institut für Informatik Dr. Miriam Mehl Tobias Neckel Markus Brenk

## Practical Course Scientific Computing and Visualization

## Worksheet 6

distributed: 10.01.2007

due to: 29.01.2007, 18:00 pm (per email to neckel@in.tum.de and brenk@in.tum.de) personal presentation: 30.01.2007 (exact slots will be announced)

In this worksheet, we will solve two physical problems using a numerical toolbox called COMSOL Multiphysics (FEMLAB). In the first part, we calculate the heat conduction in a simple heat sink (aluminium) cooling a high voltage copper cable. In the second part, we simulate the fluid flow around a cylinder.

Save both scenarios in model files, answer all the questions, and fill the tables for the personal presentation.

## 1 Copper Cable in a Simple Heat Sink (2D)

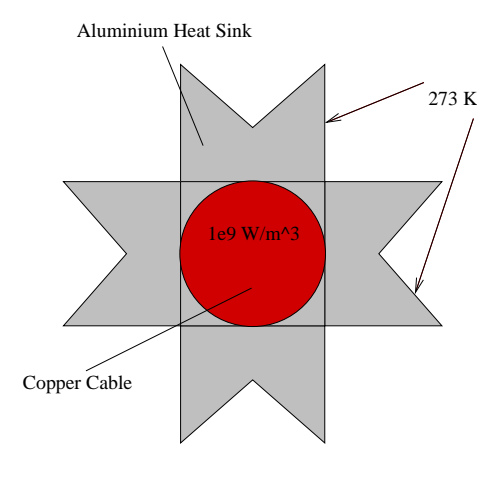

- a) Build the heat sink geometry.
	- 1. Start COMSOL, go to the New page in the Model Navigator.
	- 2. Select Space dimension: 2D.
	- 3. Expand COMSOL Multiphysics, expand Heat Transfer, expand Conduction, select Steady-state analysis, and press OK.
	- 4. Press Draw Mode icon if this is not pressed by default.
	- 5. Hold SHIFT and press Rectangle/Square icon in the Draw tool bar (left). Draw a rectangle with the parameters Width  $= 0.09$ , Hight  $= 0.03$ , Position x  $= 0.0$ , and Position  $y = 0.03$ .
	- 6. Hold SHIFT and press Rectangle/Square icon. Draw a rectangle with the parameters Width = 0.03, Hight = 0.09, Position  $x = 0.03$ , and Position  $y = 0.0$ .
	- 7. Select all objects in the work space by pressing CTRL-A. Press Zoom Extents icon. Click on Create Composite Object icon and press the Union button in the Shortcut frame of the opening dialog box. Note that  $R_1 + R_2$  appears in the Set formula field. Uncheck the Keep internal borders check box and press OK to create the composite solid object.
	- 8. Copy the composite solid object by pressing the Copy icon in the icon bar. Press the Paste icon to open the Paste dialog box. Enter 0 in the field for both the X-displacement and the Y-displacement and press OK.
	- 9. Press the Rotate icon and enter a Rotation of 45 degrees in the opening dialog box. Enter 0.045 in both the field for Center point x and Center point y and press OK.
	- 10. Select all objects in the work space by pressing CTRL-A and press the Intersection icon.
	- 11. Hold SHIFT and press Ellipse/Circle (Centered) icon. Enter 0.015 in the field for Radius and 0.045 for the x and y coordinate of the Center.
- b) Set boundary conditions and material parameters.
	- 1. Open the Physics menu in the menu bar. Select Boundary Settings to specify the boundary conditions. Go to the Boundaries page in the left frame. Hold SHIFT and mark all outer boundaries with the mouse. Switch to the **Boundary Condition** page in the right frame and select *Temperature* in the Boundary condition selection box. Enter 273 in the edit field for  $T_0$  and press OK.
- 2. Open the Physics menu in the menu bar. Select Subdomain Settings to specify the material parameters. Mark the round inner subdomain in the left frame. Switch to the Physics page in the right frame and load the Library material *Copper*. Enter 1e9 for the Heat source Q. Mark the outer subdomain in the left frame. Switch to the Physics page in the right frame and load the Library material *Aluminium*. Enter 0 for the Heat source Q because their is no heat source in the cooling element. Press OK to close the dialog box.
- 3. Save now your "raw" COMSOL model. So that you can start from this state later on! Don't overwrite this file!
- c) Solve the Problem and visualise the result.
	- 1. Select all objects in the workspace. Open the Mesh menu in the menu bar. Select Free Mesh Parameters to open the corresponding dialog box. Select Normal in the Predefined mesh sizes selection box and press Remesh. Press OK to close the dialog box.
	- 2. Press the Solve icon. After solving the problem you will get a surface plot of the distribution of temperature in the domain.
	- 3. Open the Postprocessing menu in the menu bar. Select Plot Parameters to open the corresponding dialog box. Open the page General. Uncheck auto and set the value of the element refinement to 1. Open the page Surface and select Flat in the Coloring selection box and press Apply. Plot the Temperature gradient instead of the Temperature.
	- 4. What is your observation?

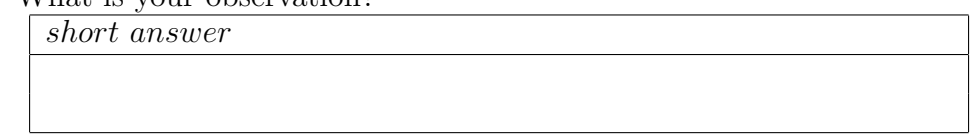

- 5. Open the page Streamline in the Plot Parameters dialog box. Activate the Streamline plot by checking the box at the top of the page. Select *Heat* flux in the Predefined quantities selection box, select *Magnitude controlled* in the Streamline plot type selection box, use 30 start points and press Apply.
- 6. Export your plot to an eps-file! Open file in the menu bar. Select Export and Image. Use the Preview to see if the plot looks fine. Enlarge the plot, if its components look as they were pressed together.
- 7. Open the Mesh menu in the menu bar. Select Mesh Statistics to get more information about the mesh. Write the number of elements into the table below.
- 8. Open the Postprocessing menu in the menu bar. Select Boundary Integration to open the corresponding dialog box. Select all outer boundaries! Select *Normal heat flux* in the Predefined quantities selection box and press Apply to integrate the heat flux over the outer boundary. Read the value from the logging screen and write it into the table below.
- 9. Refine the mesh and calculate a new solution. Integrate once more the flux over the outer boundary and write the result together with the number of elements into the table below. Round the values to the third significant digit. Refine the the mesh and calculate the flux over the outer boundary until the rounded third significant digit does not change anymore. Write your results down in the table! Change the linear system solver to *Geometric multigrid* (Solve  $\rightarrow$ Solver Parameters) if you run into memory problems.

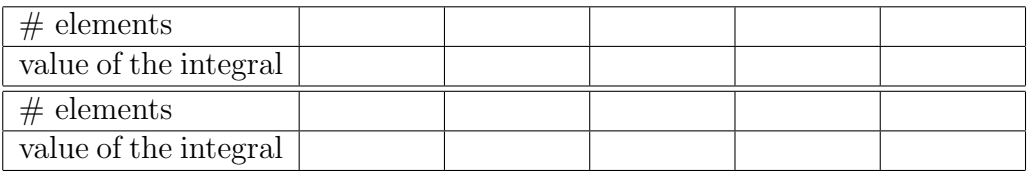

- d) Solve the Problem with hand-made mesh refinement.
	- 1. Open your "raw" model! Open the Mesh menu in the menu bar. Select Free Mesh Parameters to open the corresponding dialog box. Open the page Boundary! Mark all outer edges! Open the sub-page Distribution and check Constraint edge element distribution. Set the number of edge elements to 12. Mark the Distribution check box. Set element ratio to 5 and select Exponential for the Distribution method.

Take care that you refine the mesh in the neighbourhood of the "inner corners". So, check the direction of the exponential distribution along the outer edges and reverse the direction if necessary!

- 2. Save this COMSOL model to a new file!
- 3. Calculate a new solution. Integrate the flux over the outer boundary and write the result together with the number of elements into the table below.

Round the values to the third significant digit. Refine the the mesh and calculate the flux over the outer boundary until the rounded third significant digit does not change anymore. Write your results down in the table! Change the linear system solver to *Geometric multiqrid* (Solve  $\rightarrow$ Solver Parameters) if you run into memory problems.

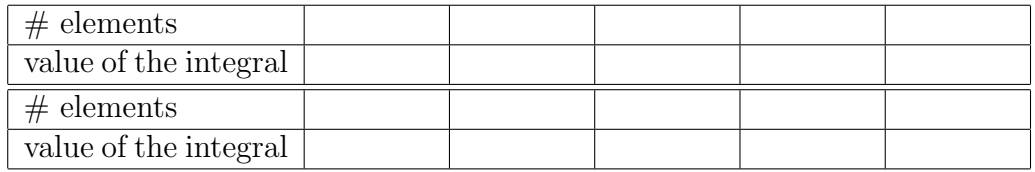

- e) Solve the Problem with an adaptive mesh refinement.
	- 1. Open your "raw" model! Press the Initialize mesh icon.
	- 2. Open the Solve menu in the menu bar. Select Solver Parameters to open the corresponding dialog box. Activate Adaptive mesh refinement and press OK.
	- 3. Calculate a new solution. Open the Postprocessing menu in the menu bar. Select Plot Parameters to open the corresponding dialog box. Open the page General. Uncheck auto and set the value of the element refinement to 1. Open the page Surface and select Wireframe in the Fill style selection box and press Apply. What is your observation?

short answer

- 4. Integrate the flux over the outer boundary and write the result together with the number of elements into the table below.
- 5. Open the page Adaptive in the dialog box Solver Parameters. Set the value for Maximum number of refinements to 3. Initialise the mesh! Calculate a new solution. Integrate the flux over the outer boundary and write the result together with the number of elements into the table below. Round the values to the third significant digit. Increment the number of mesh refinement steps for the adaptive solver and calculate the flux over the outer boundary until the

rounded third significant digit does not change anymore. Initialise the mesh before each calculation! Write your results down in the table! Change the linear system solver to *Geometric multigrid* (Solve  $\rightarrow$ Solver Parameters) if you run into memory problems.

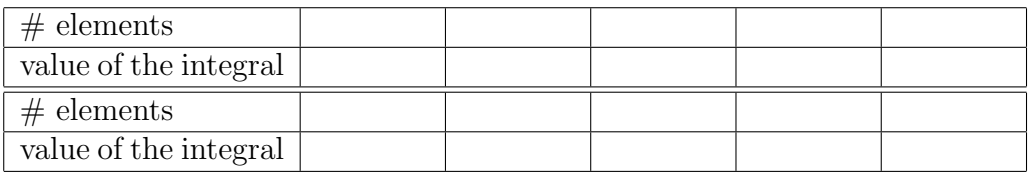

- 6. Compare your results with the ones from the parts c) and d)!
- 7. Save your COMSOL model.
- f) Solve the Problem with an adaptive mesh refinement and "round" corners.
	- 1. Open your "raw" model and switch to the Draw mode.
	- 2. Press the Fillet/Chamfer icon in the draw tool bar. Mark all "inner corners". Select Fillet, set the radius to 0.0005 and press OK.
	- 3. Initialise the mesh! Calculate a new solution, using an adaptive solver. Integrate the flux over the outer boundary and write the result together with the number of elements into the table below. Round the values to the third significant digit. Increment the number of mesh refinement steps for the adaptive solver and calculate the flux over the outer boundary until the rounded third significant digit does not change anymore. Initialise the mesh before each calculation! Write your results down in the table! Change the linear system solver to *Geometric multigrid* (Solve  $\rightarrow$  Solver Parameters) if you run into memory problems.

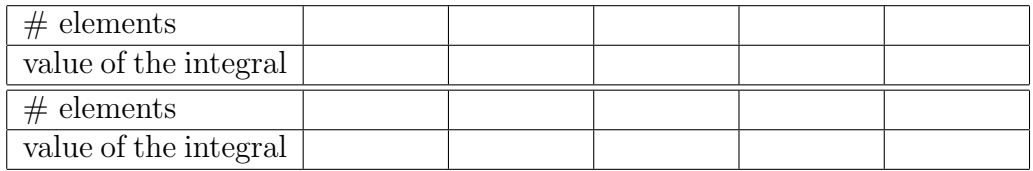

- Compare your results with the ones from the parts c), d) and e)!
- Save your COMSOL model.

## 2 Flow around a cylinder (2D)

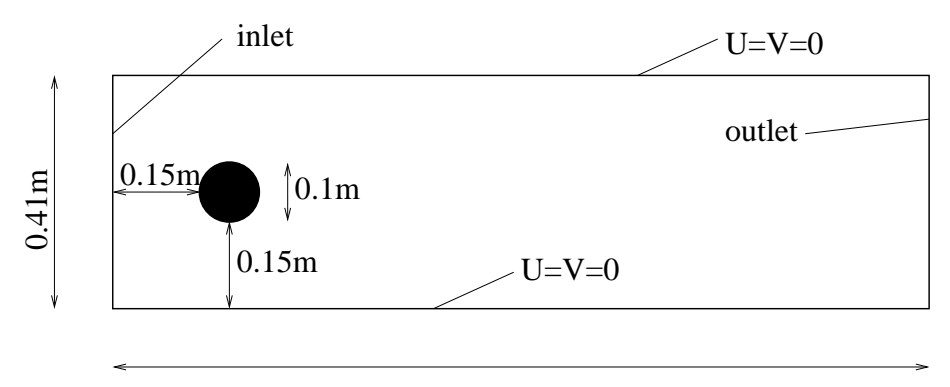

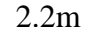

- a) Setup and simulate a stationary flow scenario
	- 1. Start COMSOL and initialise an Incompressible Navier-Stokes model in 2D (COMSOL Multiphysics  $\rightarrow$  Fluid Dynamics) in the Model Navigator.
	- 2. Build a flow channel using the geometry information given in the figure above.
	- 3. All external forces are neglected. The fluid is specified by its density  $\rho =$  $1.0kg/m^3$  and its dynamic viscosity  $\eta = 10^{-3}Pa s$ .
	- 4. Define a new constant (Options $\rightarrow$ Constants) Umax and assign the value 0.3 to this constant.
	- 5. Specify an *inflow* boundary condition at the short edge (of the flow channel) near to the cylinder. Use the expression  $4 * U max * y * (0.41 - y)/(0.41 * 0.41)$ to give the velocity in x-direction at the inflow boundary. Set the velocity in y-direction at the inflow boundary to zero. Specify an outflow boundary condition at the opposite edge and no-slip boundary conditions at all other edges of the channel including the surface of the cylinder.
	- 6. Choose a Stationary nonlinear solver with Adaptive mesh refinement. Use the GMRES solver with the Incomplete LU preconditioner to simulate this stationary flow scenario. Start with a fine mesh and force the solver to perform three adaptive refinement steps.
- b) Visualise a stationary flow scenario
	- 1. Plot the mesh in the neighbourhood of the cylinder and save the plot in a file.
- 2. Plot the *Velocity field* in a **Surface** plot, add a **Streamline** plot based on the Velocity field as well. Specify the start point coordinates of the streamlines by the x-coordinates  $0.25, 0.25, 0.0, 0.0, 0.0, 0.0$  and the y-coordinates 0.19, 0.23, 0.19, 0.22, 0.15, 0.25.
- 3. Determine the pressure up-stream and down-stream of the cylinder (Postprocessing  $\rightarrow$  Point Evaluation). Hint: the pressure is accessible by the expression p.

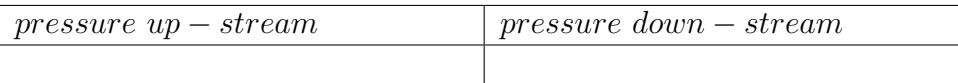

4. Determine both components of the force acting on the surface of the cylinder by calculating the integral of the predefined quantity Total force per area over the boundary of the cylinder (Postprocessing  $\rightarrow$  Boundary Integration).

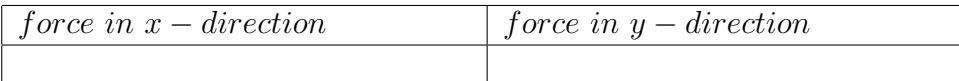

- 5. Save your COMSOL model.
- c) Simulate a time dependent flow scenario
	- 1. Change the constant Umax to 3.0 in oder to specify a time dependent flow problem.
	- 2. Change consequently the solver properties to Time dependent. Simulate 5 seconds with an output time step of 0.05 (Solver parameters  $\rightarrow$  General  $\rightarrow$ Time stepping  $\rightarrow$  Time). Try to use a direct solver.
	- 3. Use the adaptively refined mesh from the stationary solution.
	- 4. Create an animation of the flow field of the time dependent solution  $(Postprocessing \rightarrow Plot Parameters \rightarrow Animation).$
	- 5. Create a new variable  $F_y$  (Options  $\rightarrow$  Integration Coupling Variables  $\rightarrow$ **Boundary Variables**) using the expression  $T_{y}$  ns and all parts of boundary of the cylinder. Click on Update Model in the Solve menu in order to calculate the values for the new defined variable.
	- 6. Plot the variable  $F_y$  over the simulation time and estimate the frequency of the oscillating flow (Postprocessing  $\rightarrow$  Domain Plot Parameters  $\rightarrow$ Point).

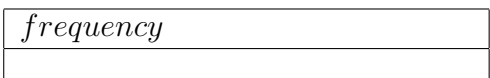

- 7. Save your COMSOL model.
- d) Simulate a time dependent flow scenario with additional heat transfer
	- 1. Start your model from the previous part. Open the Model Navigator in the Multiphysics menu. Add the Convection and Conduction Heat Transfer mode in addition to the existing Navier-Stokes mode.
	- 2. Take care that the Convection and Conduction mode is active in the Multiphysics menu and open the Subdomain Settings. Set the thermal properties of the fluid: The density  $\rho$ , the conductivity  $k = 40W/(mK)$ , and the heat capacity  $Cp = 800J/(kgK)$ . Initialise the fluid with a temperature of 273K.
	- 3. Couple the velocity field in the heat equation with the velocity field in the Navier-Stokes (NS) equation. Hint: The expressions for the two components of the velocity in the NS mode are  $u$  and  $v$ .
	- 4. Open the Boundary Settings dialog box. Set the temperature at the inlet, the southern, and the northern boundary to  $273K$ . Set the temperature at the boundary of the cylinder to 323K. Assume that the diffusive flux normal to the outlet boundary is zero.
	- 5. Simulate 5 second with an output time step of 0.05. Start with the last solution of the previous part, by modifying the initial values of the flow domain, using the expressions for primary variables of the flow domain. Change the initial behaviour of the solver (Solve  $\rightarrow$  Solver Manager  $\rightarrow$  Initial value  $\rightarrow$  Initial value expression evaluated using current solution).
	- 6. Check the initialisation with **Solve**  $\rightarrow$  Get initial value. Start the simulation, if everything works.
	- 7. Plot the distribution of the temperature and save the plot to a file.
	- 8. Create an animation of the temperature field.
	- 9. Save your COMSOL model.